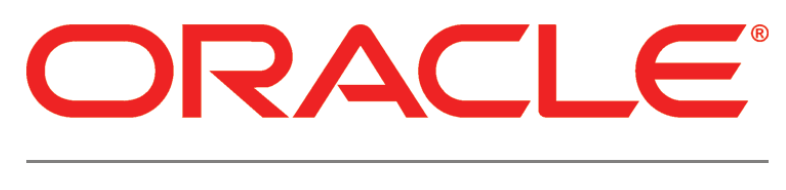

# **PRIMAVERA**

### **Connecting Oracle Identity Manager 11g to Primavera Unifier Release 9.14**

June 2014

### **Contents**

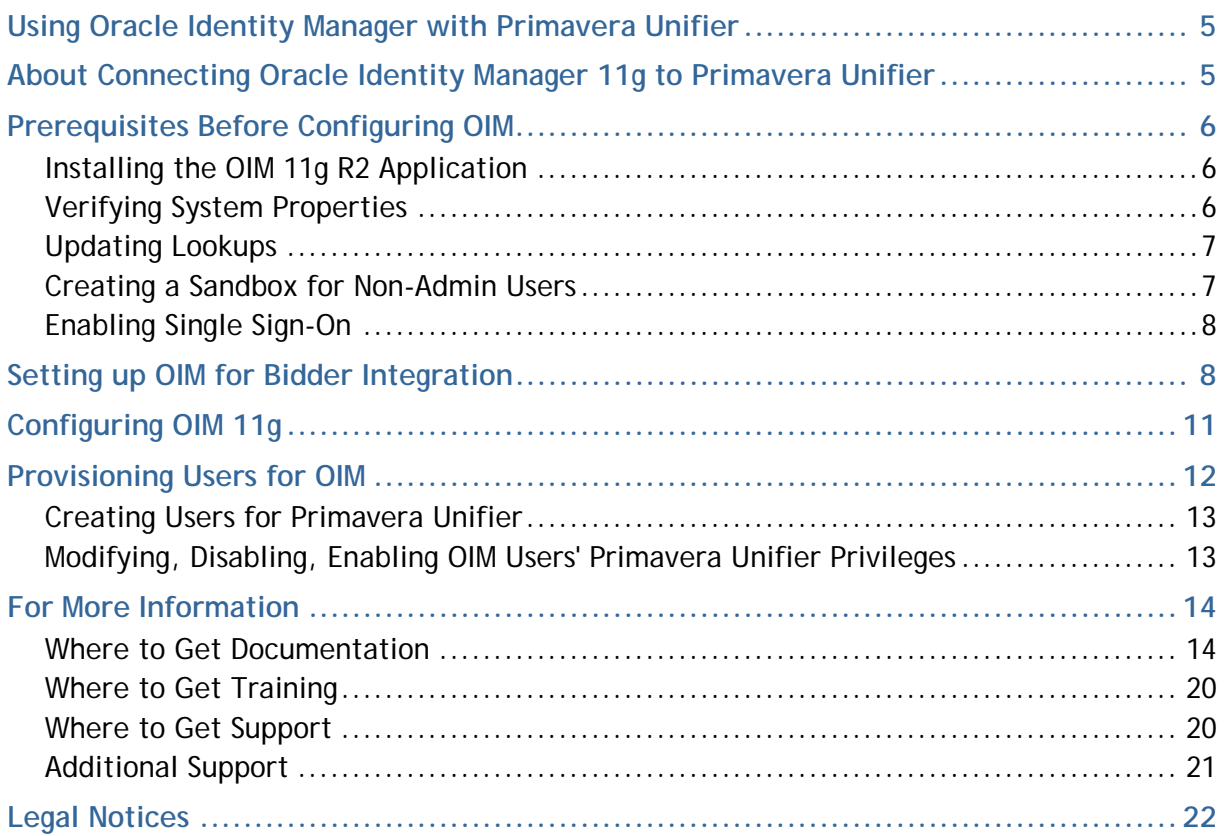

### <span id="page-4-0"></span>**Using Oracle Identity Manager with Primavera Unifier**

This document assists administrators in configuring Oracle Identity Manager (OIM) to use with Primavera Unifier. OIM is an enterprise identity management system that centrally administers user accounts and access privileges. It manages the entire user identity lifecycle to help your organization meet changing business and regulatory requirements and provides essential auditing, reporting, and compliance functionality.

### <span id="page-4-1"></span>**About Connecting Oracle Identity Manager 11g to Primavera Unifier**

The OIM connector has three folders:

- **JavaTasks** has a jar file to communicate with Primavera Unifier.
- **Resources/XML** has an xml file to import into OIM.
- **ThirdParty** has third party jars that the connector must use.

As an administrator, you can take advantage of the OIM connector to provision Primavera Unifier users. The OIM connector helps you administer the complete user identity life cycles of Primavera Unifier users. As a primary example, when you create a new user in OIM, it will also create a new user with the same user login name, email address, and personal name in the Primavera Unifier database.

The core attributes and operations supported by the connector are listed below.

#### **Attributes**

The following user attributes are managed:

**Note**: OIM will provision all attributes except the password.

- ▶ Login Name
- ▶ Password
- ▶ First Name
- ▶ Last Name
- ▶ E-mail Address

#### **Operations**

The following operations are supported:

- ▶ Create User: Add a new user in Primavera Unifier via OIM.
- Modify User: Modify an attribute, such as an e-mail address, in Primavera Unifier via OIM.
- Disable User: Disable a user's access to the application via OIM.
- Enable User: Enable a user's access to the application via OIM.

### <span id="page-5-0"></span>**Prerequisites Before Configuring OIM**

Before you configure OIM with Primavera Unifier, you need to check the following in OIM:

- 1) Verify the System Properties.
- 2) Update the Lookups.
- 3) Create and publish a sandbox environment to hide the admin menu from non-admin users.

### <span id="page-5-1"></span>**Installing the OIM 11g R2 Application**

Follow the steps below to install OIM and the other applications needed to use OIM:

- 1) Install Oracle Identity Manager (OIM). Refer to the following URL for documentation specific to this release: http://docs.oracle.com/cd/E27559\_01/index.htm.
- 2) After installing and configuring the Oracle Identity Manager Server for the first time, you must start the Oracle Identity Manager Managed Server. For information about starting the server, see "Starting the Stack" (http://docs.oracle.com/cd/E27559\_01/install.1112/e27794/strtstop.htm#OAMQI75794) in the Oracle Identity Manager documentation.
- 3) Install Primavera Unifier:
	- a. Verify the installation works.
	- b. Open the Unifier Configurator.
	- c. In the **General** tab, select the option in the **OIM/OAM Enabled** field.

### <span id="page-5-2"></span>**Verifying System Properties**

To verify the system properties:

- 1) Login to **Identity System Administration** as an administrative user (for example, xelsysadm).
- 2) Under **System Management**, select **System Configuration**.
- 3) Locate **OIM.Provisioning** and ensure the **Value** field shows **ON**.
- 4) Locate **XL.EnableDisabledResources** and ensure the **Value** field shows **TRUE**.
- 5) Locate **XLUserResource.ProvisionMode** and ensure the **Value** field shows **JAVA**.
- 6) Change the default user name policy.

By default, OIM uses the email address as the user name, but Unifier does not accept special characters (like the @ symbol) in user names. So you must change the policy.

a. Locate **XL.DefaultUserNamePolicyImpl**:

b. In the **Value** field, change **oracle.iam.identity.usermgmt.impl.plugins.DefaultComboPolicy** to **oracle.iam.identity.usermgmt.impl.plugins.LastNameFirstInitialPolicy**.

### <span id="page-6-0"></span>**Updating Lookups**

To update lookups:

- 1) Under **Configuration**, select **Lookups**.
- 2) In the **Search** window, enter **Lookup.USR\_PROCESS\_TRIGGERS** and click **Search**.
- 3) Select **Lookup.USR\_PROCESS\_TRIGGERS** and click on the **edit** icon.
- 4) In the **Edit Lookup Type** window:
	- a. Click **Create Lookup Code**.
	- b. In the **Meaning** field, enter **Change Email**.
	- c. In the **Code** field, enter **USR\_EMAIL**. Ensure it's in all caps.
	- d. In the Enabled field, select the enabled option.
	- e. Click on **Save**.
- 5) Click **OK** to close Lookups.

### <span id="page-6-1"></span>**Creating a Sandbox for Non-Admin Users**

The administrative user needs to hide the Administration menu from non-admin users in the Identity Self Service portal.

To hide the Administration menu:

- 1) Login to the Identity System Administration portal as an administrative user.
- 2) Select **Sandboxes**.
- 3) In the **Manage Sandboxes** tab, select the **Create Sandbox**.
- 4) In the **Create Sandbox** dialog box:
	- a. In the **Sandbox Name** field, enter a name for the sandbox to identify its purpose.
	- b. In the **Description** field, enter a description of the sandbox.
	- c. In the **Activate Sandbox** field, select the option.
	- d. Click **Save and Close**.
	- e. On the confirmation message, click **OK**.
- 5) Logout of the Identity System Administration portal.
- 6) Login to the Identity Self Service portal as an administrative user.
- 7) Click **Sandboxes**.
- 8) Select the sandbox you created.
- 9) Select **Activate Sandbox**.

When the sandbox actives, the sandbox link in the top right corner will show the name of the sandbox you created.

10) Select **Customize** in top right corner.

- 11) In the **Editing Page Identity Self Service** toolbar, select the **Views** dropdown and select **Source**.
- 12) Select the **Administration** portion in the left navigation bar.
- 13) In the **Confirm Task Flow Edit** dialog box, select **Edit**.
- 14) Click **Edit** from the top bar.
- 15) In the **Component Properties: Administration** dialog box:
	- a. In the **Show Component** field, click the arrow.
	- b. Select **Expression Builder…**.
- 16) In the **Edit** dialog box:
	- a. Select **Type a Value or expression**.
	- b. Enter **#{oimcontext.currentUser.roles['SYSTEM ADMINISTRATORS'] != null}**.
	- c. Click **OK**.
- 17) Click **OK** to close the **Component Properties: Administration** dialog box.
- 18) Click **Close** from top right to close the **Editing Page Identity Self Service** toolbar.
- 19) Select your sandbox and click on **Publish Sandbox**.
- 20) Click **Yes** in confirmation window.

Your sandbox will disappear from **Manage Sandboxes**.

- 21) Logout of the Identity Self Service portal.
- 22) Login to the Identity System Administration portal as a non-admin user.
- 23) Verify that the Administration section is not visible.

### <span id="page-7-0"></span>**Enabling Single Sign-On**

To use OIM, ensure you have enabled Single Sign-On (SSO) and have Oracle Access Manager (OAM) and Oracle HTTP Server/Webgate managing SSO. See the Administrator's Guide for more information.

### <span id="page-7-1"></span>**Setting up OIM for Bidder Integration**

### **Workflow**

- a) Prerequisites
- b) Reinstall and Reconfigure OIM Connector
- c) Disable Email Uniqueness Validation in OIM
- d) Import Configuration XML to create Scheduler Task
- e) Create Scheduler Job and specifying parameters

### **Prerequisites**

Ensure that you have:

- ▶ OIM and Unifier installed and configured properly.
- ▶ The latest version of OIM Connector.
- ▶ Configured OIM and imported OIM Connector.

### **Reinstall and Reconfigure OIM Connector**

- 1) Stop the **OIM** Server (For example: WebLogic OIAMDmain Oracle\_IDM2)
- 2) Copy "OIMConnector.zip" to the local drive (on your PC or Server). The local drive is where you install and configure the OIM Connector
- 3) Unzip the zip file to local driver and name the folder (For example: CONNECTOR HOME)
- 4) Copy CONNECTOR HOME/JavaTasks/primavera-unifier-oim-connector.jar and paste to OIM\_HOME/server/JavaTasks/
- 5) Copy all the "jars" from CONNECTOR\_HOME/ThirdParty/ and paste to OIM\_HOME/server/ThirdParty/
- 6) Start the **OIM** Server (For example: WebLogic OIAMDmain Oracle\_IDM2)
- 7) Log in to "Identity System Administration" with admin user's credentials
- 8) Click **Import** (under "System Management")
- 9) Select **configuration\_data.xml** (CONNECTOR\_HOME>/Resources/XML/configuration\_data.xml) to import

When the Deployment Manger - Import window opens:

- 1) Verify details displayed under File Preview and click **Add File**
- 2) Verify details displayed under Substitution and click **Cancel Substitution**
- 3) Verify details displayed under Primavera Unifier IT Resource and click **Cancel IT Resource Modification**
- 4) Verify details displayed under Current Selections **Note**: You may need to expand Primavera Unifier Resource Object and Primavera Unifier Process selections.
- 5) Right-click **UD\_PU\_USERS** and click **Remove**
- 6) Ensure that you see the UD\_PU\_USERS file in the Objects Removed From Import section on the top right-hand corner of the Deployment Manger - Import window
- 7) Click **Import,** wait until you see the confirmation message, and click **OK**
- 8) Close the Deployment Manger Import window

### **Disable Email Uniqueness Validation in OIM**

By default, OIM prevents two users to have the same email address (email uniqueness). To change the default setting for email uniqueness, follow these steps:

- 1) Log in to **Oracle Identity System Administration**
- 2) Click **System Management** tab
- 3) From the left-hand pane, click **System Configuration**
- 4) In the Search System Properties field enter **\*email\*** (include the asterisks, or stars)
- 5) Press **Enter** on your keyboard or click the right-arrow icon to begin search

If property keyword "OIM.EmailUniqueCheck" is *not defined*:

- 1) Click **Actions** and select **Create** to open the Create System Property window and follow these steps in Create System Property window:
- 2) Provide the required System Information to define a new property as follows:
- ▶ Property Name: "Whether or not email should be validated for uniqueness"
- ▶ Keyword: "OIM.EmailUniqueCheck"
- ▶ Value: "FALSE"
- 1) When finished, click **Perform**

If property keyword "OIM.EmailUniqueCheck" is *defined*:

- 1) In the System Configuration pane (Search System Properties) click the keyword: **OIM.EmailUniqueCheck**
- 2) Verify the information presented in the System Property Detail window to ensure tha tthe Value is set to **FALSE**.
- 3) Click **Save** to complete changing the default setting for email uniqueness

### **Import Configuration XML to create Scheduler Task**

- 1) Log in to **Oracle Identity System Administration**
- 2) Click **System Management** tab
- 3) From the left-hand pane, click **Import** to open the Deployment Manager Import window

At this point, the file selector window opens allowing you to select the XML file for import, by default.

**Note**: If the file selector window does not open, click **Add** File.

- 1) Select the XML file to import (For example: CONNECTOR\_HOME/Resources/XML/Primavera\_Unifier\_Reconciliation\_Task.x ml)
- 2) Review the details of the file that you want to import
- 3) Click **Add** File to add the file to the Current Selections window (For example: Primavera Unifier Reconciliation Task.xml)
- 4) Click **Import** and if prompted, confirm your selection
- 5) When finished, click **OK** to complete the import process and close the Deployment Manager Import window

### **Create Scheduler Job and specifying parameters**

- 1) Log in to **Oracle Identity System Administration**
- 2) Click **System Management**
- 3) Click **Scheduler** tab
- 4) In the Search Scheduled Jobs field enter **\*** (asterisk or star) and click the right-arrow icon to see the existing Scheduled Jobs
- 5) Click **Actions** and select **Create** to open the Create Job window
- 6) Enter a name in the Job Name field (For example: Primavera\_Unifier\_Reconciliation\_Job)
- 7) Click the magnifying glass (in front of the Task field) to open the Search and Select: Scheduled Task window
- 8) In the Search field enter **\*** (asterisk or star) and click the right-arrow icon to search and retrieve a list of all tasks
- 9) Click to select your desired task (For example: Primavera\_Unifier\_Reconciliation\_Task) and click **Confirm** to open the Create Job window
- 10) Review the contents of the Create Job window

**Note**: The Create Job window has an additonal section: *Parameters*.

- 11) Complete the fields under Job Information, Job Periodic Settings, and Parameters, as follows:
- ▶ Start Date: Click the calendar icon and select a date (For example: March 20, 2014 12:00:00 AM PDT)
- Retries: (For example: 0)
- ▶ Schedule Type: Select a desired option (For example: Periodic)
- ▶ Run Every: Enter a time period (For example: 5 mins)
- ▶ OIM Installation Location: (For example: /apps/Oracle/Middleware/Oracle\_IDM2)
- OIM Server URL: (For example: t3://slc05etq.us.oracle.com:14000)
- ▶ OIM Admin User Name: (For example: xelsysadm)
- ▶ OIM Admin User Password: (For example: <password for xelsysadm user>)
- ▶ Unifier Server Protocol: (For example: http)
- ▶ Unifier Server Host: (For example: host-pc2)
- ▶ Unifier Server Port: (For example: 7001)
- ▶ Unifier Admin Comp Short Name: (For example: pcc)
- ▶ Unifier Admin Comp Auth Code: (For example: <authentication code for pcc company>) **Note**: The values of the following fields are the same values as in Primavera Unifier IT Resource.
	- ▶ Unifier Server Protocol
	- ▶ Unifier Server Host
	- ▶ Unifier Server Port
	- Unifier Admin Comp Short Name
	- ▶ Unifier Admin Comp Auth Code
- 1) Click **Apply** to complete creating a scheduler job

### <span id="page-10-0"></span>**Configuring OIM 11g**

Complete these steps before you begin connecting OIM 11g and Primavera Unifier.

- 1) Copy **OIMConnector.zip** to a local drive where you are planning to install and configure the OIM Connector.
- 2) Unzip the file to a local folder (this doc will use **CONNECTOR\_HOME**).
- 3) Copy the **primavera-unifier-oim-connector.jar** (in **CONNECTOR\_HOME/ JavaTasks/**) to **OIM\_HOME/server/JavaTasks/**.
- 4) Copy all the jars from in **CONNECTOR\_HOME>/ThirdParty/** to **OIM\_HOME/server/ThirdParty/**.
- 5) Login to **Identity System Administration** as an admin user.
- 6) Under **System Management**, click **Import**.
- 7) In the Select a file to import dialog box:
	- a. Go to **CONNECTOR\_HOME/Resources/XML/**.
	- b. Select **configuration\_data.xml**.
	- c. Click **Open**.
- 8) In the Deployment Manager dialog box:
	- a. Verify the details and click on **Add File**.
	- b. On the Substitution screen, click **Next**.
	- c. In the **Provide IT Resource Instance Data** screen, enter the details for Primavera Unifier IT Resource and click **Next**.
	- d. If you don't have anymore instances, click on **Skip**.
	- e. In the **Confirmation** screen, click **View Selections**.
	- f. Verify the details and click **Import**.
	- g. In the **Success** dialog box, click **OK** at success window and restart OIM (or the server) if required.
	- h. Close the import screen.
- 9) Under **Configuration**, click **Application Instances**.
- 10) Click the **Create** icon to create new application instance.
- 11) In the **Create Application Instance** screen:
	- a. In the Name field, enter a name for the Primavera Unifier instance.
	- b. In the Display Name field, enter the name you want to display for the Primavera Unifier instance.
	- c. In the Resource Object field, select a resource object for Primavera Unifier.
	- d. In the IT Resource Instance, select an IT resource instance for Primavera Unifier.
	- e. Click **Save**.
- 12) Ensure the Catalog Synchronization job runs automatically. If it doesn't, run it manually.
- 13) Once the application instance completes, go to the Organization tab and add organizations to the instance if needed.

## <span id="page-11-0"></span>**Provisioning Users for OIM**

Once you have configured OIM and Primavera Unifier, you will need to provision users in OIM. Provisioning users will ensure you can manage (create, disable, modify) user's profiles through both OIM and Primavera Unifier. For more information on provisioning, see the documentation included with OIM.

### <span id="page-12-0"></span>**Creating Users for Primavera Unifier**

To create users from OIM for Primavera Unifier:

- 1) Create an administrative user in OIM to match the Primavera Unifier administrator:
	- a. Login to OIM.
	- b. Create an organization with the name **Site**.
	- c. Create an Administrator user in OIM.
- 2) Login to Unifier as the Administrator you created.
	- a. Create the **ootb** company.
	- b. Give the company a short name and authentication code.
- 3) Return to OIM:
	- a. Update the **IT Resource** in OIM with the ootb information.
	- b. Create an organization with the ootb short name.
	- c. Create a non-admin user and assign the user to the ootb organization.
	- d. In the **Accounts** tab, click **Request Accounts** to provision.
	- e. Select the Primavera Unifier application instance you created.
	- f. Add the instance to the cart.
	- g. Click **Checkout** to provision.

### <span id="page-12-1"></span>**Modifying, Disabling, Enabling OIM Users' Primavera Unifier Privileges**

Refer to the OIM 11g R2 Application documentation for more information on creating, modifying, and removing users.

To modify or delete an OIM user's access to Primavera Unifier, follow the steps below.

To modify an account:

- 1) Select the user you want to modify.
- 2) In **User Details** page:
	- a. Click **Modify User**.
	- b. Update the first name, last name, and email address.
	- c. Click **Submit**.

To disable an account:

- 1) Select the user you want to disable.
- 2) In **User Details** page, go to the **Accounts** tab.
- 3) Select the **Application Instance** you want to disable.
- 4) Click **Disable**.

To enable an account:

- 1) Select the user you want to enable.
- 2) In **User Details** page, go to the **Accounts** tab.
- 3) Select the **Application Instance** you want to enable.
- 4) Click **Enable**.

### <span id="page-13-0"></span>**For More Information**

### <span id="page-13-1"></span>**Where to Get Documentation**

If you need help with an operation in Primavera Unifier, there are a number of resources to help you.

### **Online Help**

If you have a question or need further assistance regarding a specific feature, review the online help.

Click the **Help** menu from any Primavera Unifier window, and choose:

- ▶ Unifier Help: This link goes to the Oracle Technical Network (OTN) Primavera Unifier Online Document Library. From here you can access:
	- *Primavera Unifier Online Help*
	- *Primavera Unifier Administration Guide*
	- *Primavera Unifier User's Guide*
	- *Primavera uDesigner User's Guide*
	- *Primavera Unifier Reference Guide*

You must have Adobe Acrobat Reader installed (available free at www.adobe.com).

**▶ BP-specific Help**: If your company has provided customized Help files for individual business processes, you can access them through the business process log or record Help menu.

### **Documentation**

**Note:** Most documentation assumes a standard setup of the product with full access rights to all features and functions.

For the most up-to-date versions of all manuals and technical documents related to installing, administering, and using Primavera Unifier go to Primavera Unifier Online Documentation Library: http://docs.oracle.com/cd/E48574\_01/index.htm

For all versions of all manuals and technical documents related to installing, administering, and using all versions of Primavera Unifier go to the Primavera Unifier Documentation Libraries: http://www.oracle.com/technetwork/documentation/default-1870233.html

You can also access the versions of the product manuals and technical documents that were available at the time of the release from the Documentation Library by clicking index.htm in the Documentation folder of the physical media or download.

The following table describes the core documents available for Primavera Unifier.

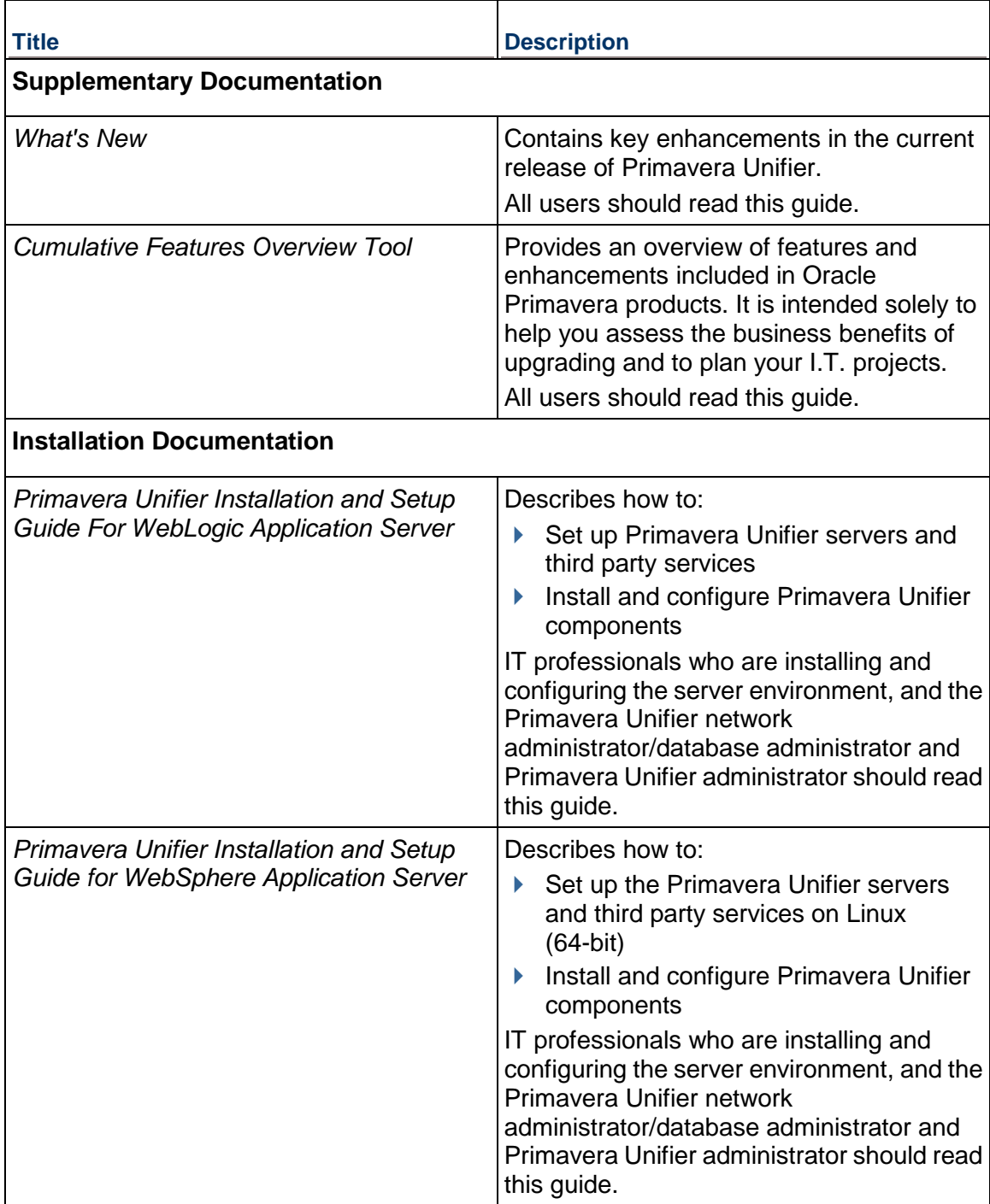

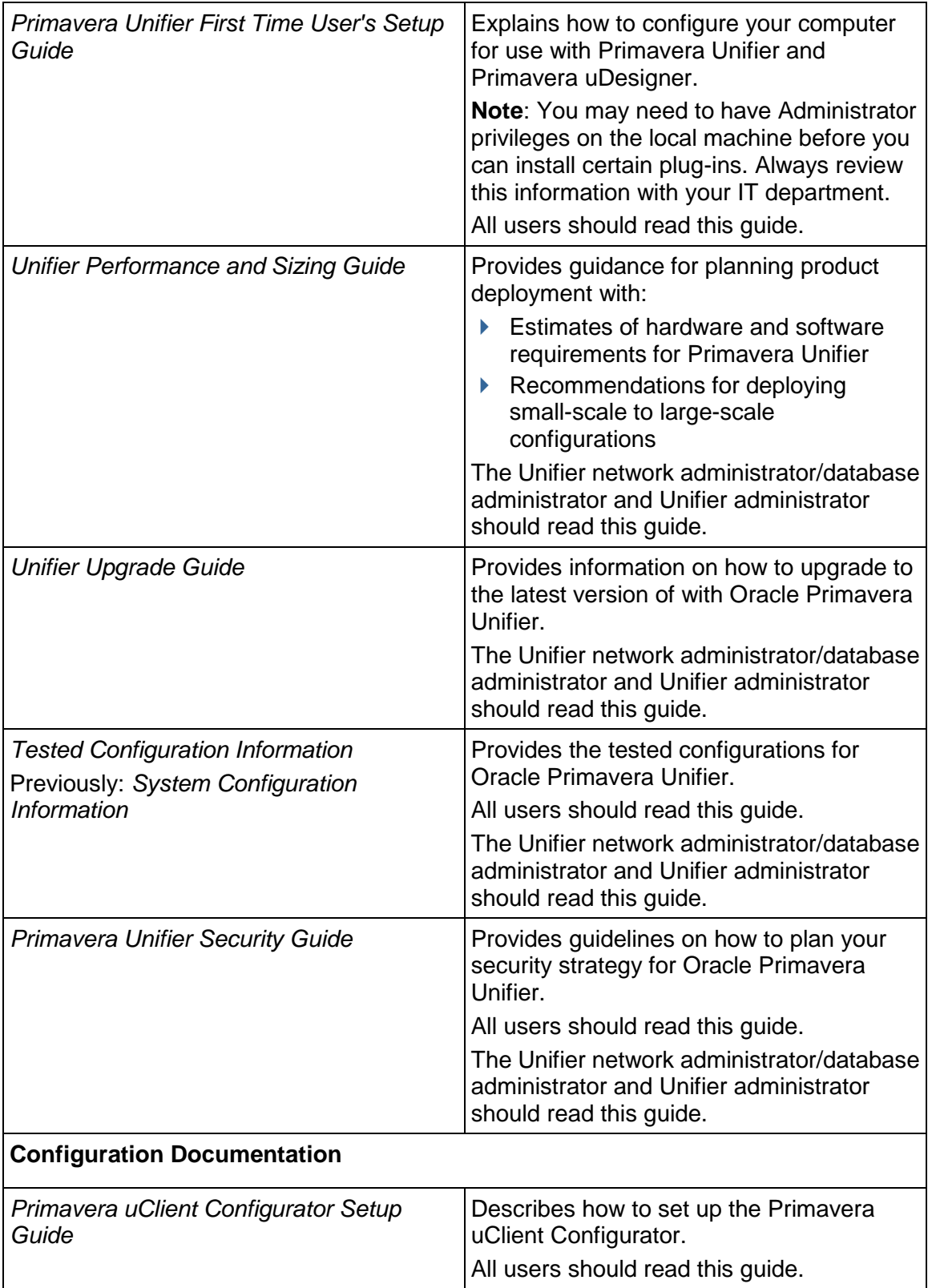

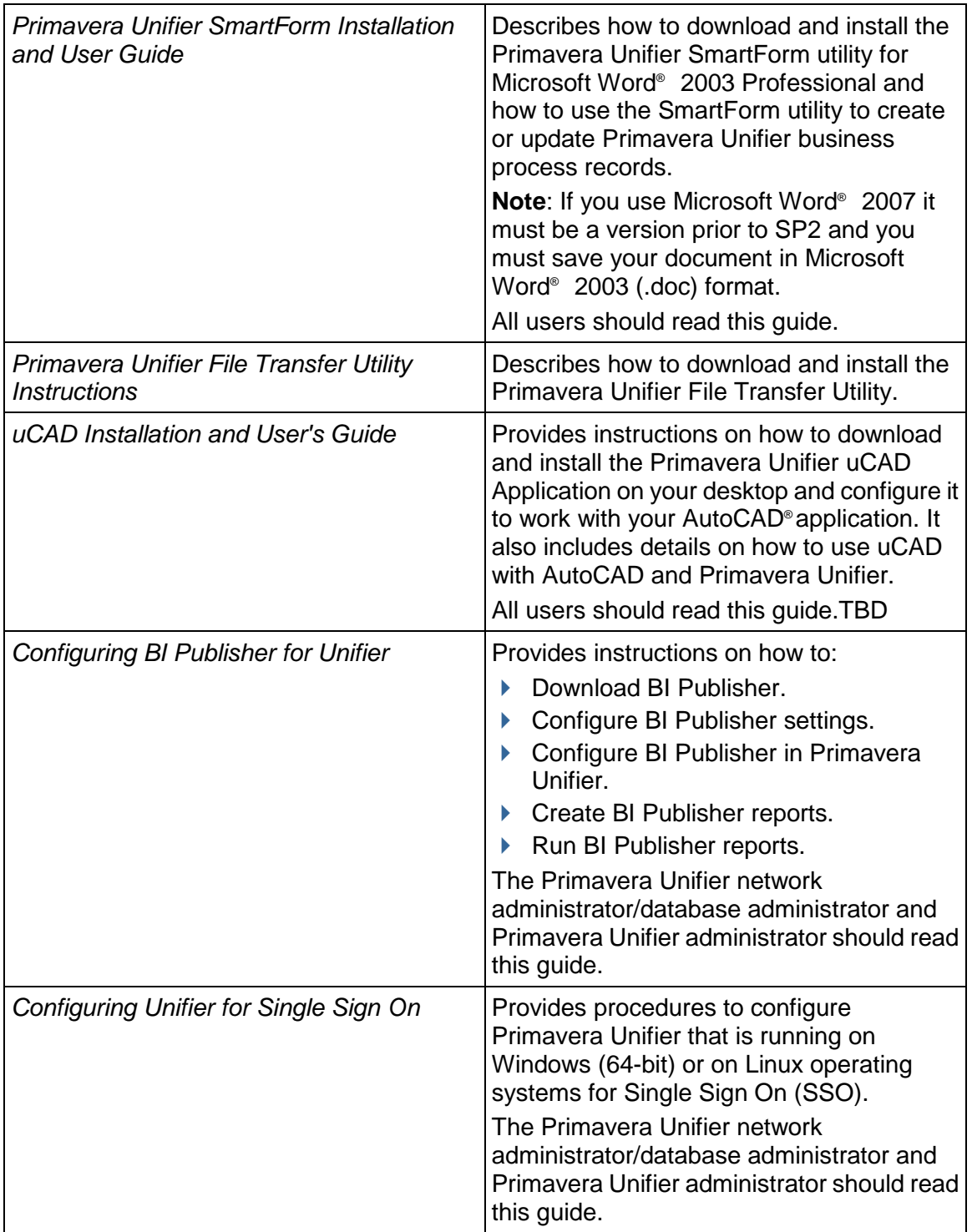

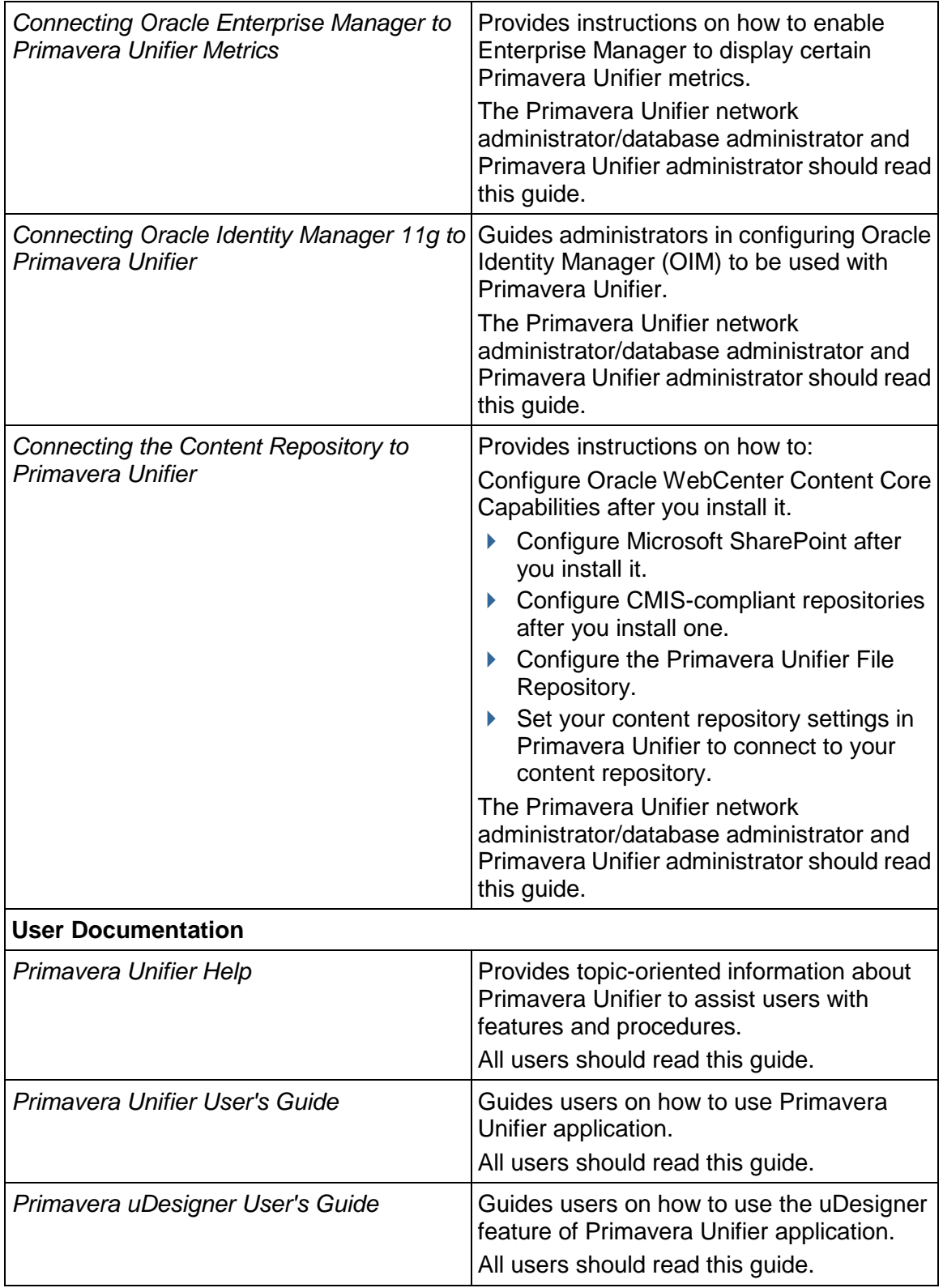

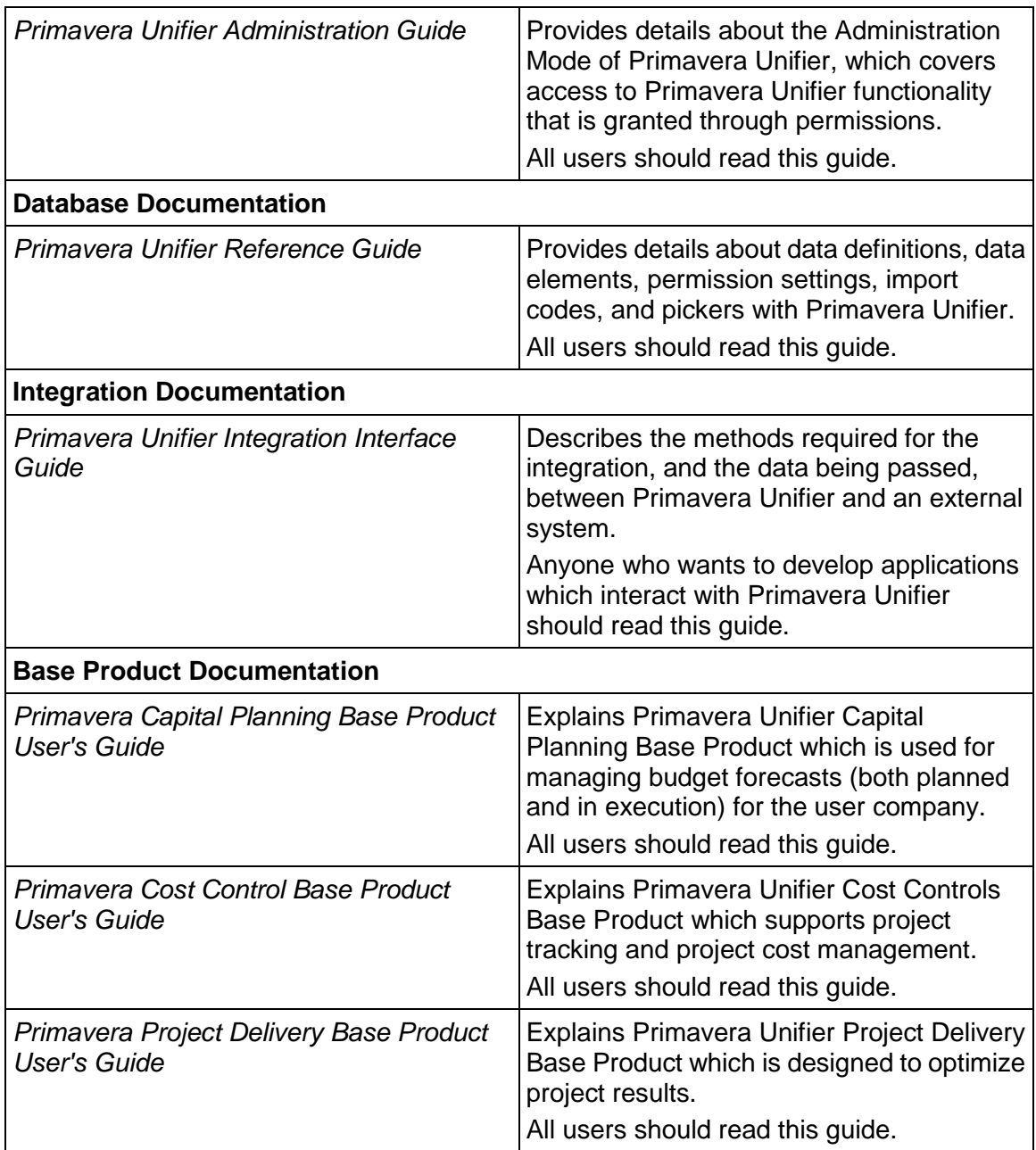

### **Distributing Information to the Team**

You can copy the online documentation to a network drive for access by project participants. Each team member can then view or print those portions that specifically relate to his or her role in the organization.

### <span id="page-19-0"></span>**Where to Get Training**

To access comprehensive training for all Primavera products, go to:

http://education.oracle.com

### **Oracle Learning Library**

The Oracle Learning Library (OLL) provides online learning content covering Primavera products. Content includes videos, tutorials, articles, demos, step-by-step instructions to accomplish specific tasks, and self-paced interactive learning modules.

To access the learning library's Primavera content, go to:

http:/www.oracle.com.goto/oll

### <span id="page-19-1"></span>**Where to Get Support**

If you have a question about using Oracle products that you or your network administrator cannot resolve with information in the documentation or help, click http://support.oracle.com/. This page provides the latest information on contacting Oracle Global Customer Support, knowledge articles, and the support renewals process. For more information about working with Support, visit https://support.oracle.com/epmos/faces/DocumentDisplay?id=888813.2 to view **Support Tools & Tips**.

### **Access to Oracle Support**

Oracle customers have access to electronic support through My Oracle Support. For information, visit http://www.oracle.com/us/support/contact-068555.html or visit http://www.oracle.com/us/corporate/accessibility/support/index.html if you are hearing impaired.

### **Using Primavera's Support Resource Centers**

Primavera's Support Resource Center provides links to important support and product information. Primavera's Product Information Centers (PICs) organize documents found on My Oracle Support (MOS), providing quick access to product and version specific information such as important knowledge documents, Release Value Propositions, and Oracle University training. PICs also offer documentation on Lifetime Management, from planning to installs, upgrades, and maintenance.

Visit https://support.oracle.com/epmos/faces/DocumentDisplay?id=1486951.1 to access links to all of the current PICs.

PICs also provide access to:

- **Communities**, which are moderated by Oracle providing a place for collaboration among industry peers to share best practices.
- **News** from our development and strategy groups.

 **Education** via a list of available Primavera product trainings through Oracle University. The Oracle Advisor Webcast program brings interactive expertise straight to the desktop using Oracle Web Conferencing technology. This capability brings you and Oracle experts together to access information about support services, products, technologies, best practices, and more.

### <span id="page-20-0"></span>**Additional Support**

Support contact information is listed in the **Support** window, **Contacts** tab. You can download utilities and plug-ins, and their instructions, from the **Support** window, **Download** tab.

#### **To access support contact information**

- 1) Click **Support** menu item, located in the upper right-hand section of the Primavera Unifier window, to open the Support window.
- 2) Click **Contact** tab to see your company contact information.

If your company administrator has provided internal support contact information, it will be listed under Primavera Unifier Base Products - Contact Information, at the top of the tab. Usually, this will be someone at your company that you can contact when you need help with Primavera Unifier. If this information is provided, this should be the first place you try for assistance.

The eLearning contact information is available under eLearing. Your company may elect to provide access to the eLearning suite, where you can access interactive Primavera Unifier learning materials. Alternatively, your company may have its own customized support or training materials that can be accessed on an internal site/location. If your company administrator provides this contact information, it will be listed at the bottom of the window.

#### **To access Primavera Unifier utilities and plug-ins, and their instructions**

- 1) Click **Support** menu item, located in the upper right-hand section of the Primavera Unifier window, to open the Support window.
- 2) Click **Download** tab.

From here, you can download the utilities and plug-ins and corresponding installation instructions.

- ▶ File Transfer Application
- ▶ Unifier uCAD Plug-in
- ▶ Unifier SmartForm Plug-in

### <span id="page-21-0"></span>**Legal Notices**

Oracle Primavera Connecting Oracle Identity Manager 11g to Primavera Unifier

Copyright © 1998, 2013, Oracle and/or its affiliates. All rights reserved. Oracle and Java are registered trademarks of Oracle and/or its affiliates. Other names may be trademarks of their respective owners.

This software and related documentation are provided under a license agreement containing restrictions on use and disclosure and are protected by intellectual property laws. Except as expressly permitted in your license agreement or allowed by law, you may not use, copy, reproduce, translate, broadcast, modify, license, transmit, distribute, exhibit, perform, publish or display any part, in any form, or by any means. Reverse engineering, disassembly, or decompilation of this software, unless required by law for interoperability, is prohibited.

The information contained herein is subject to change without notice and is not warranted to be error-free. If you find any errors, please report them to us in writing.

If this is software or related documentation that is delivered to the U.S. Government or anyone licensing it on behalf of the U.S. Government, the following notice is applicable:

U.S. GOVERNMENT END USERS: Oracle programs, including any operating system, integrated software, any programs installed on the hardware, and/or documentation, delivered to U.S. Government end users are "commercial computer software" pursuant to the applicable Federal Acquisition Regulation and agency-specific supplemental regulations. As such, use, duplication, disclosure, modification, and adaptation of the programs, including any operating system, integrated software, any programs installed on the hardware, and/or documentation, shall be subject to license terms and license restrictions applicable to the programs. No other rights are granted to the U.S. Government.

This software or hardware is developed for general use in a variety of information management applications. It is not developed or intended for use in any inherently dangerous applications, including applications that may create a risk of personal injury. If you use this software or hardware in dangerous applications, then you shall be responsible to take all appropriate failsafe, backup, redundancy, and other measures to ensure its safe use. Oracle Corporation and its affiliates disclaim any liability for any damages caused by use of this software or hardware in dangerous applications.

This software or hardware and documentation may provide access to or information on content, products and services from third-parties. Oracle Corporation and its affiliates are not responsible for and expressly disclaim all warranties of any kind with respect to third-party content, products, and services. Oracle Corporation and its affiliates will not be responsible for any loss, costs, or damages incurred due to your access to or use of third-party content, products, or services.